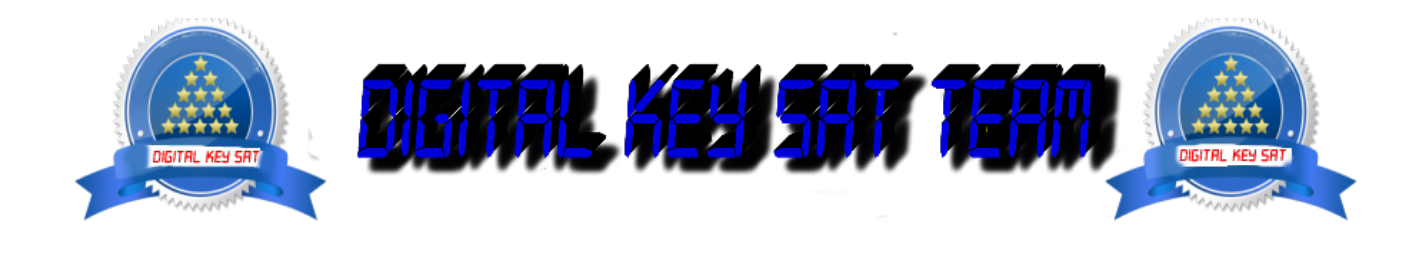

PRESENTA

# **Installare e configurare OSCAM su OpenATV**

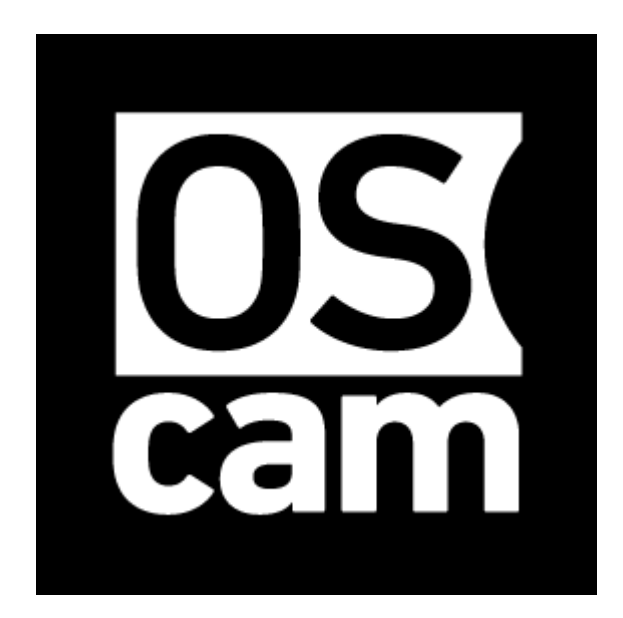

Ecco un immagine un'esercitazione di installazione e configurazione **oscam** decoder **Vu +** come immagine **OpenATV 5.3 Nota:** Questo tutorial è valida per tutte le versioni **OpenATV** e tutti i modelli con MIPS CPU: **VU + SOLO, SOLO 2 SOLO SE, UNO, DUO, DUO2, ULTIMO** , **ZERO .** tutti i modelli con CPU ARM v7:

**VU + SOLO 4K, 4K VU + UNO, VU + ULTIIMO 4K UHD Dreambox 900** Per questo tutorial è necessario.

### **Materiale:**

Un decoder **VU + SOLO, SOLO 2 SOLO SE, UNO, DUO, DUO2, ULTIMO** , **ZERO, VU + SOLO 4K, 4K VU + UNO, VU + ULTIIMO 4K, o un altro ricevitore che supporta l'immagine OpenATV software: WinSCP** da **[qui](https://winscp.net/eng/download.php) 11279 plug OSCAM per VU + SOLO, SOLO 2 SOLO SE, UNO, DUO, DUO2, ULTIMO, ZERO. MIPS CPU** da **[qui](http://www.dvbxtreme.com/plugins/Cams_OpenATV/softcam-camd-oscam-emu_11.279+OpenATV_all.ipk)** 

Pluging OSCAM 11352 ARM per **VU + SOLO 4K, 4K VU + UNO, VU + ULTIIMO 4K Dreambox 900** da **[qui](http://www.dvbxtreme.com/plugins/Solo4K/enigma2-plugin-softcams-oscam-11352-linuxsat_openatv_armv7ahf-vfp-neon.ipk)**

 $\Box$ 

 $-$ 

 $\times$ 

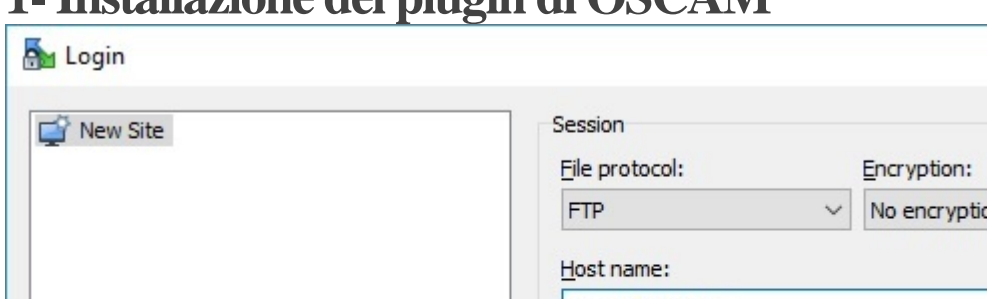

## **1-Installazione del plugin di OSCAM**

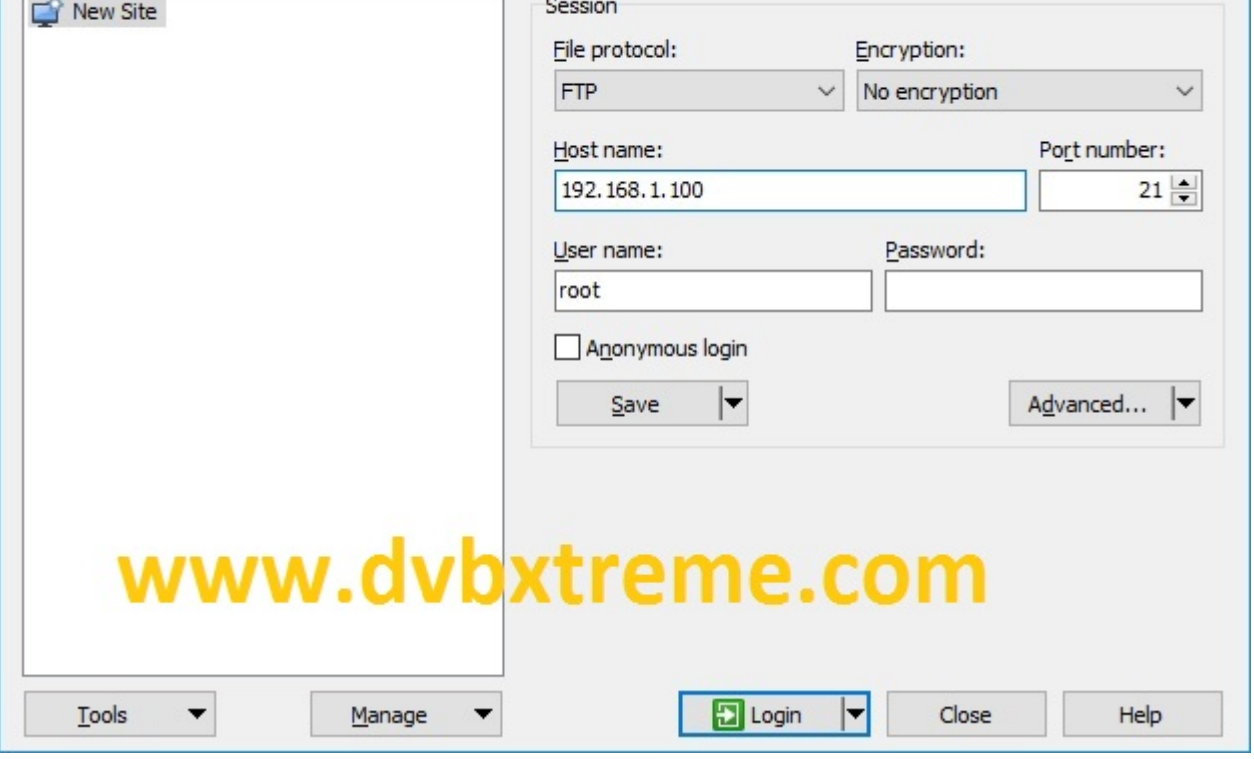

- Finestra WinSCP Inizia in casa

**protocollo di file:** FTP

**Nome caldo:** 192.168.1.100 (indirizzo IP del Dreambox 900 UHD) Se non si conosce l'indirizzo IP del Dreambox ringrazio di leggere il seguente articolo:

### **[\[QUESTO\]](http://www.dvbxtreme.com/tuto-comment-connaitre-ladresse-ip-de-votre-recepteur-sous-openatv/) Come sapere l'indirizzo IP sul OpenATV**

**Nome Utente: radice**

**Password:** " **vuoto"** Dopo aver cliccato su **Accesso**

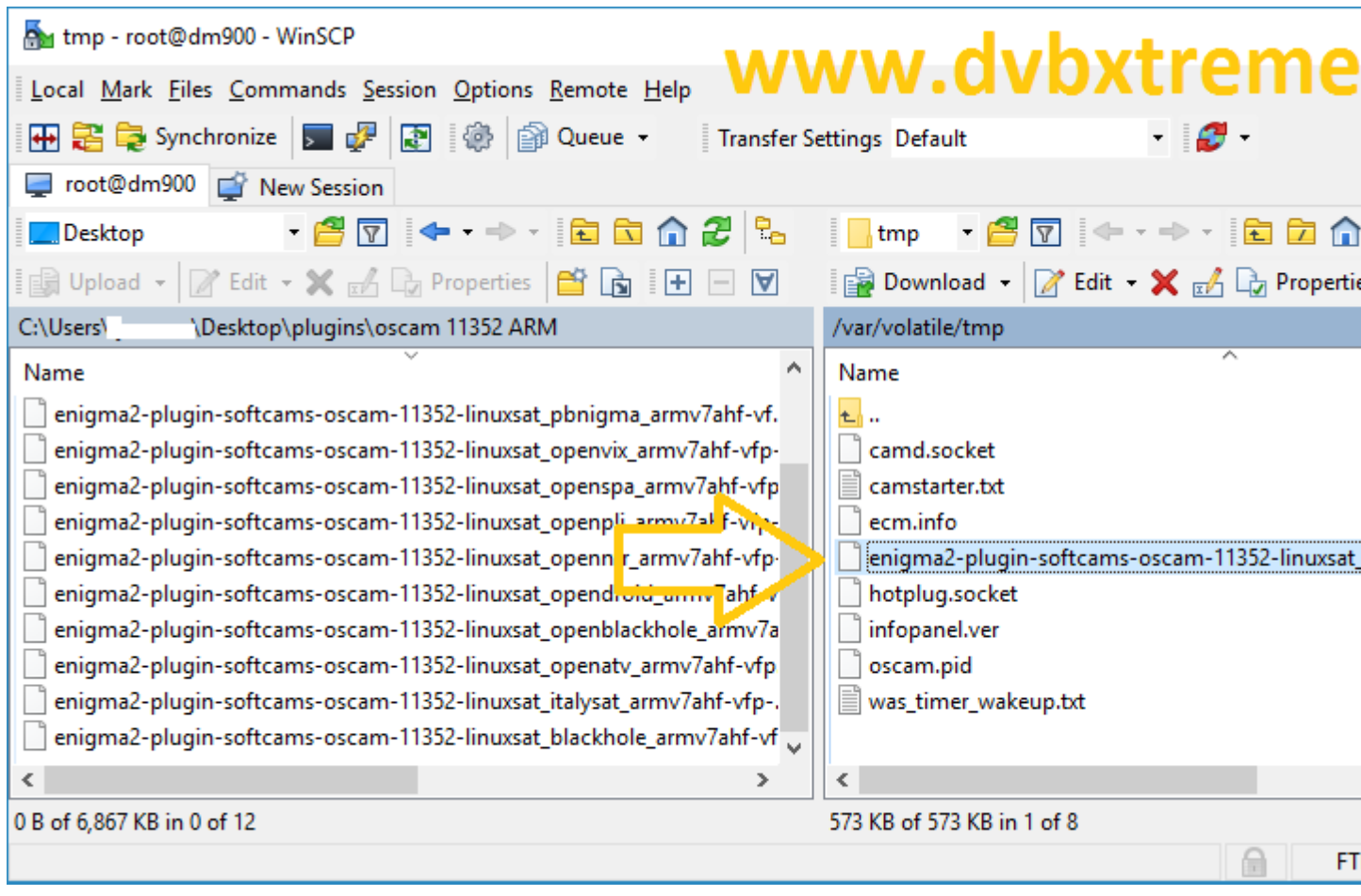

Selezionare il file enigma2-plugin-softcams-oscam-11352-linuxsat\_openatv\_armv7ahf-VFP-neon.ipk e cliccare trascinare fatta tra le due finestre nella cartella **/ tmp** .

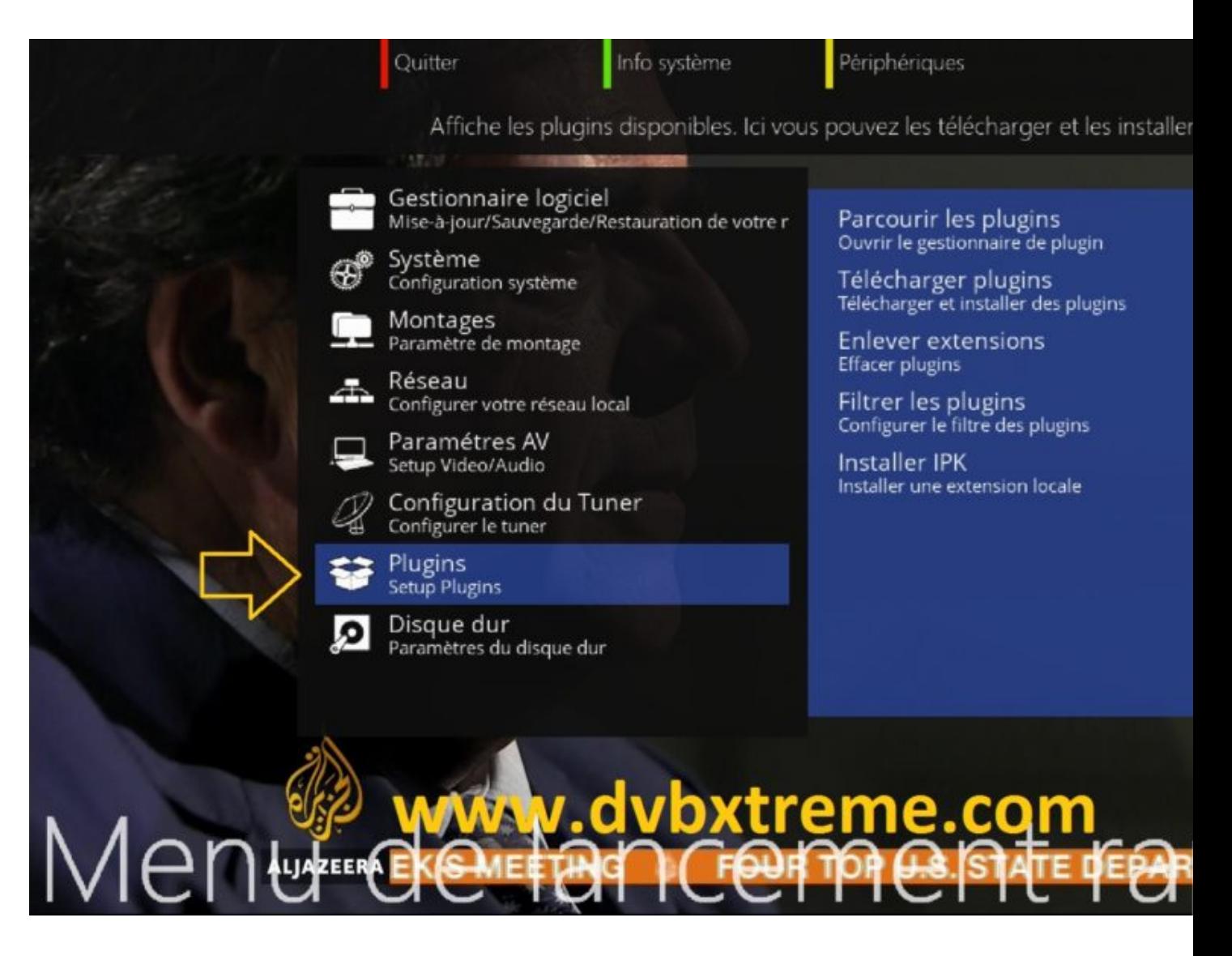

Premere il pulsante **blu** sul telecomando poi **Plugin**

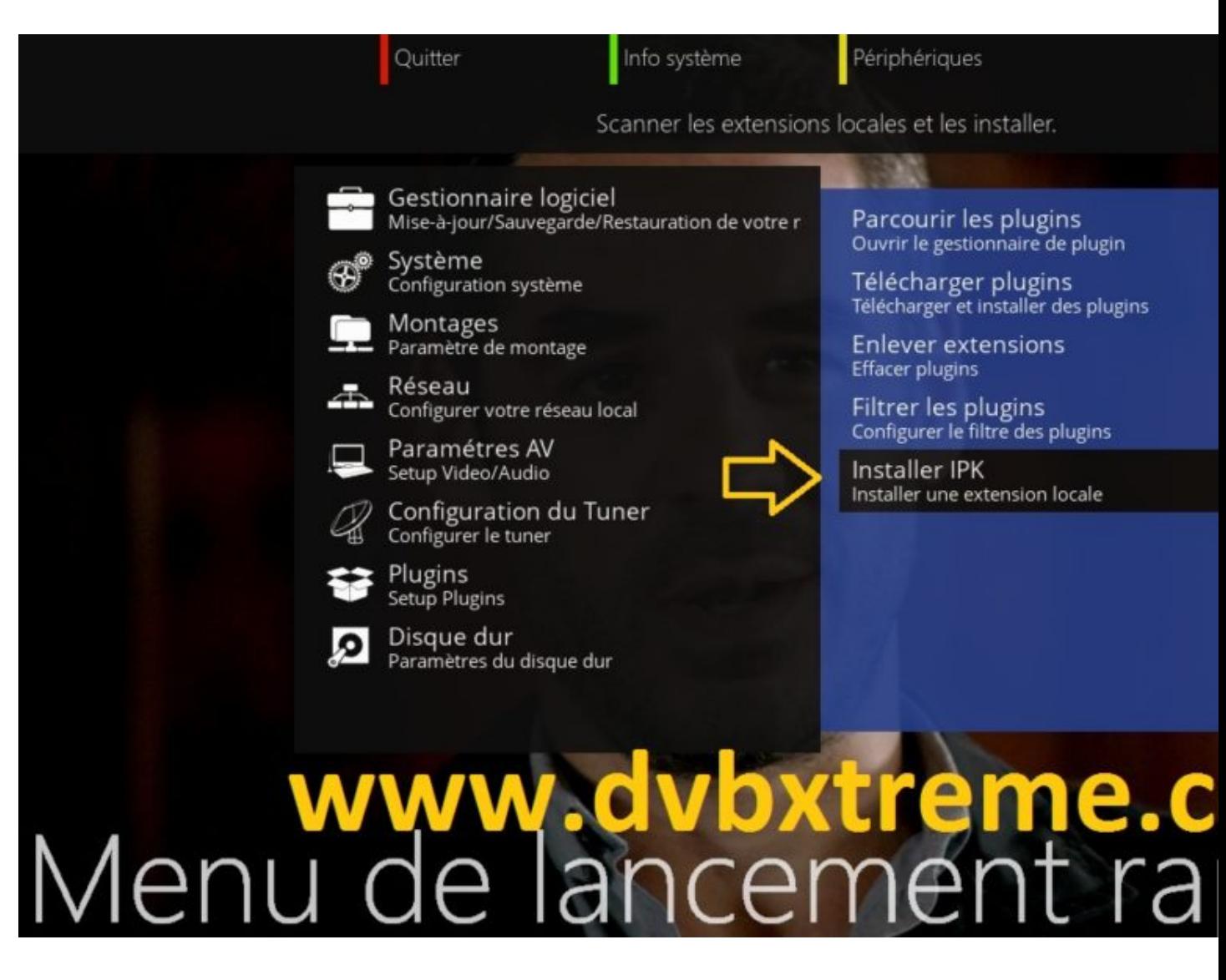

**Selezionare Install IPK** 

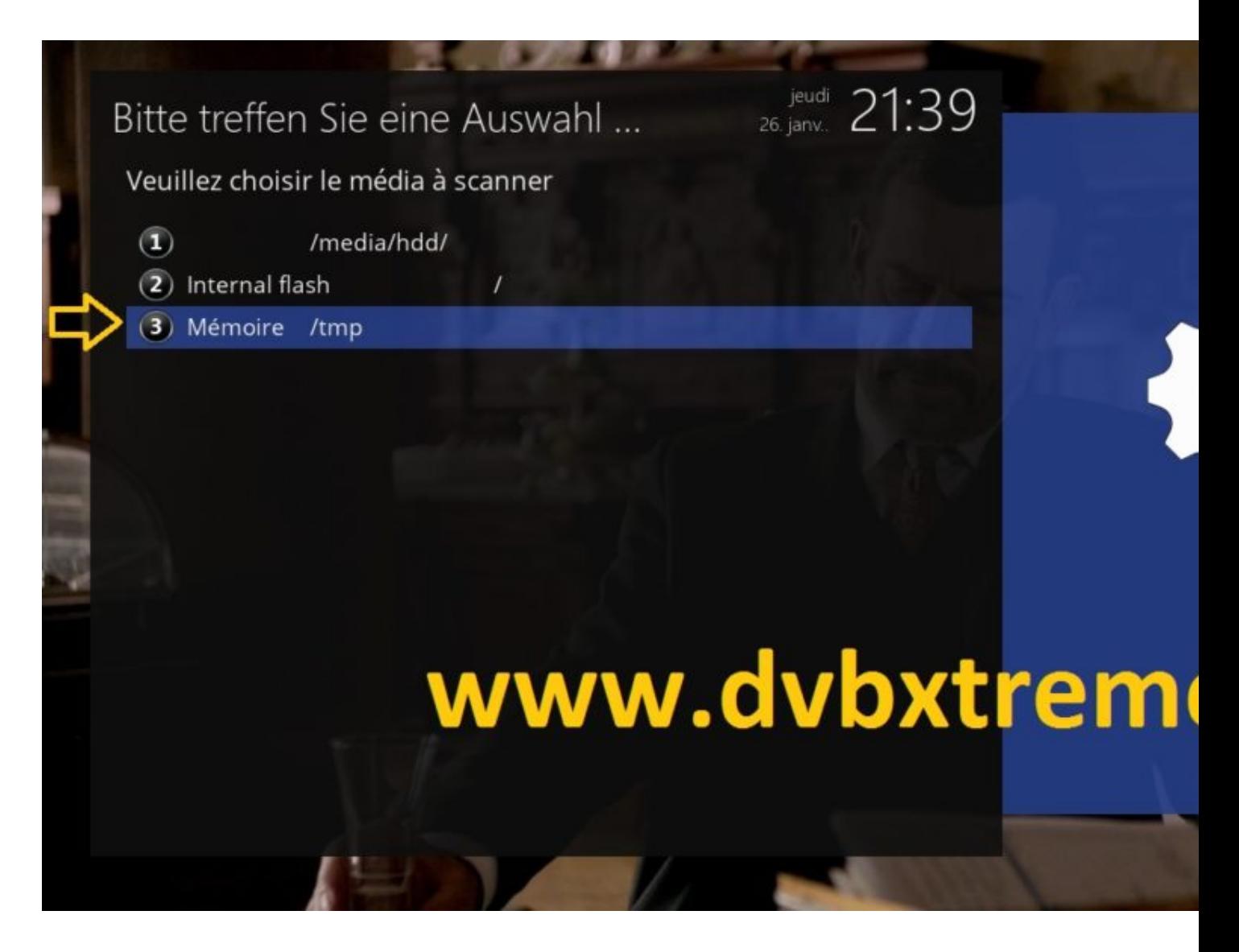

Poi Memoria / tmp

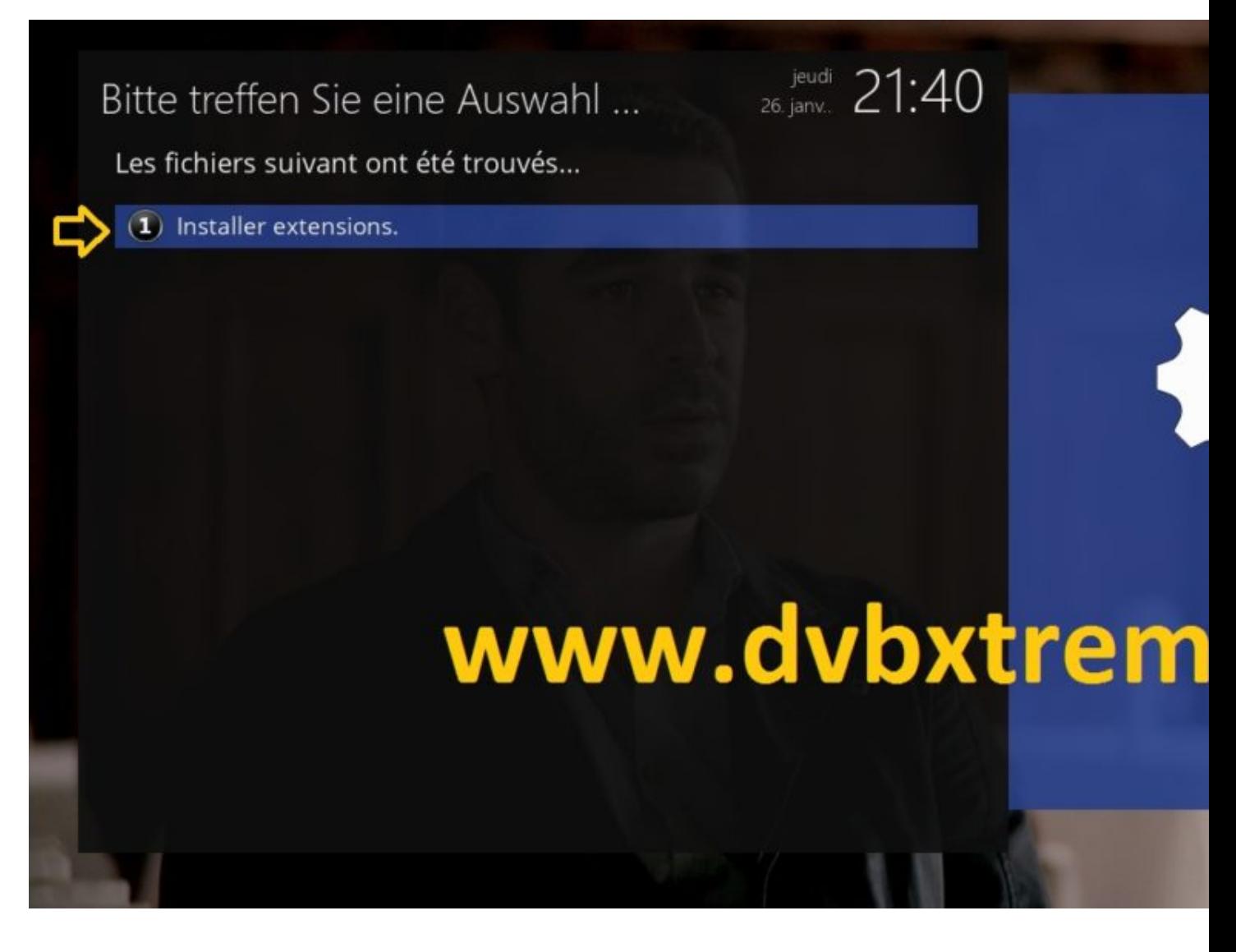

**installare le estensioni**

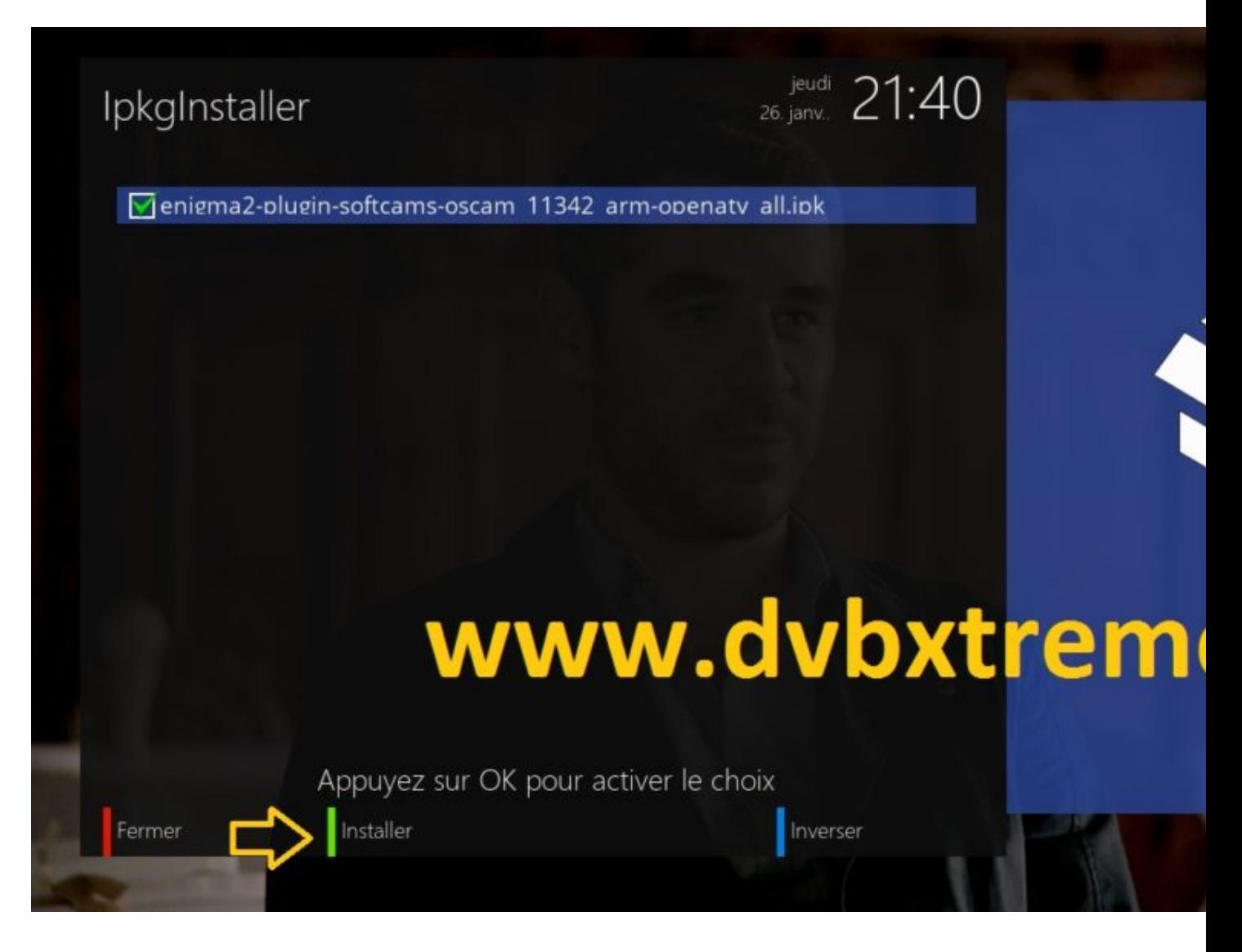

Selezionare il file IPK da installare con **OK** quindi premere il **VERDE** per avviare l'installazione

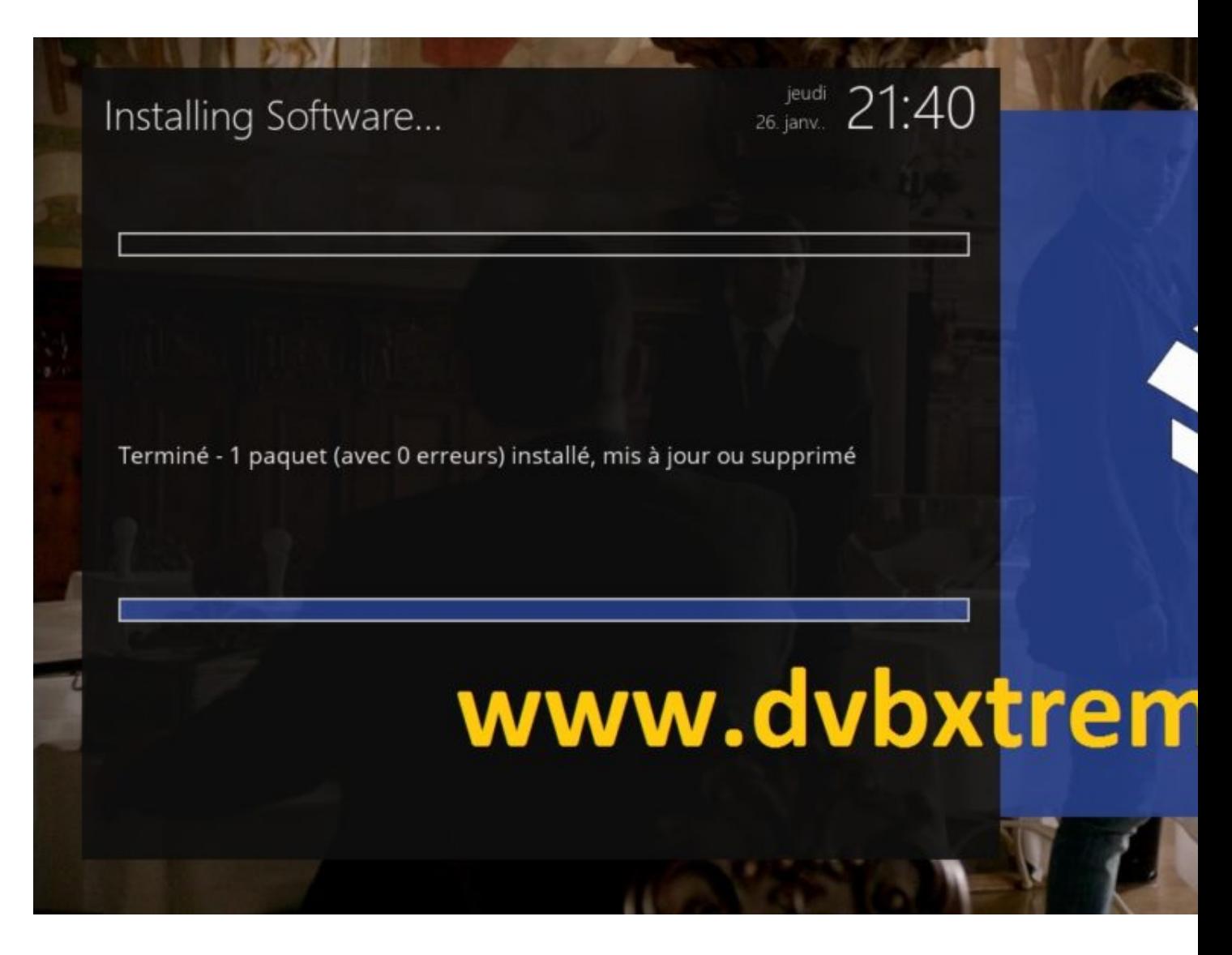

L'installazione è stata completata con successo

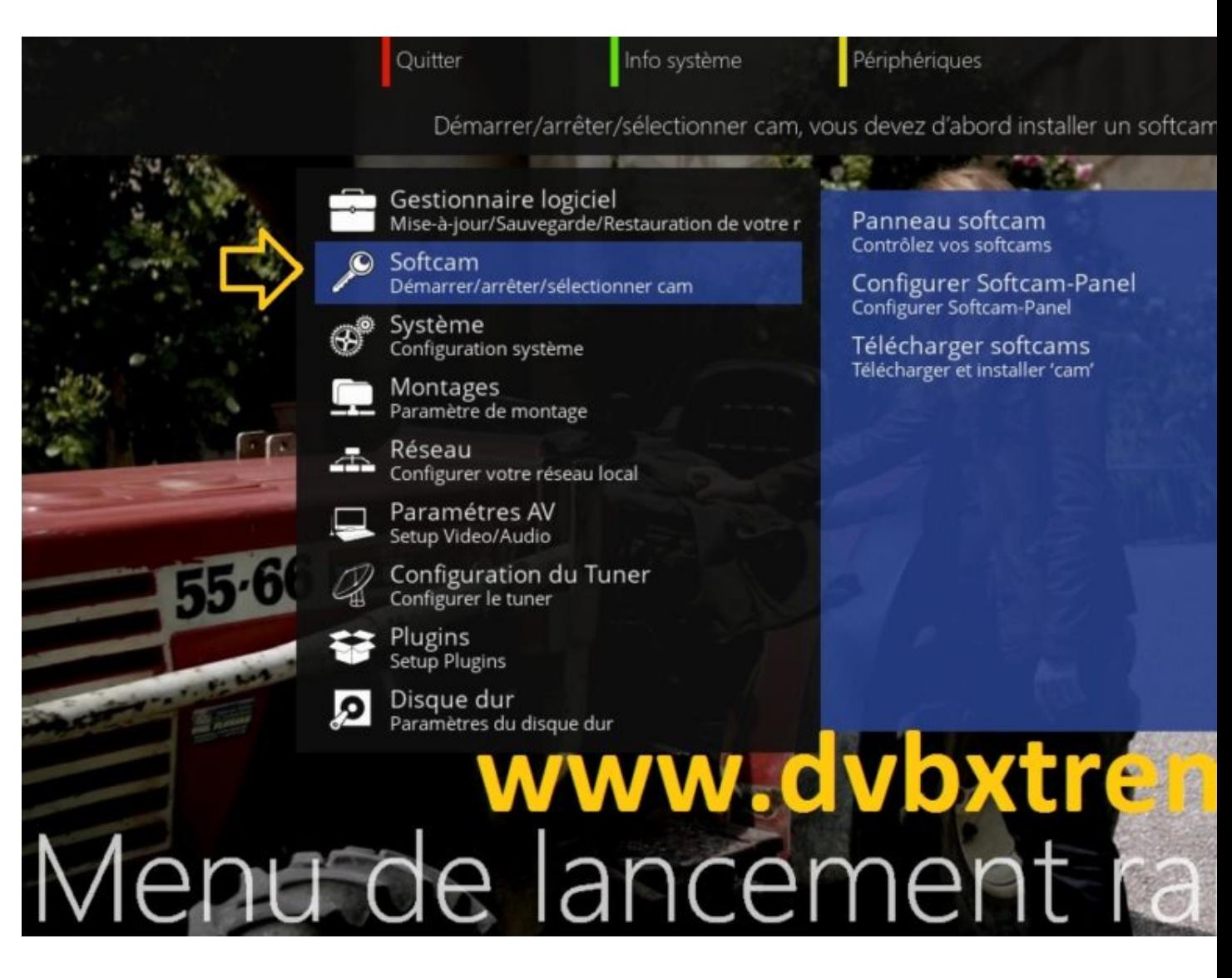

Premere il pulsante di nuovo **BLU** , selezionare **Softcam**

Quitter Info système Périphériques Utilisez le panneau SoftCam pour contrôler votre 'cam'. Cela vous permet de démarrer/arrêter Gestionnaire logiciel Panneau softcam Mise-à-jour/Sauvegarde/Restauration de votre r Contrôlez vos softcams Softcam Configurer Softcam-Panel Démarrer/arrêter/sélectionner cam Configurer Softcam-Panel Système Télécharger softcams Configuration système Télécharger et installer 'cam' Montages Paramètre de montage Réseau Configurer votre réseau local Paramétres AV Setup Video/Audio Configuration du Tuner Configurer le tuner Plugins Setup Plugins Disque dur Paramètres du disque dur Menu de lancement ra

Poi Pannello Softcam

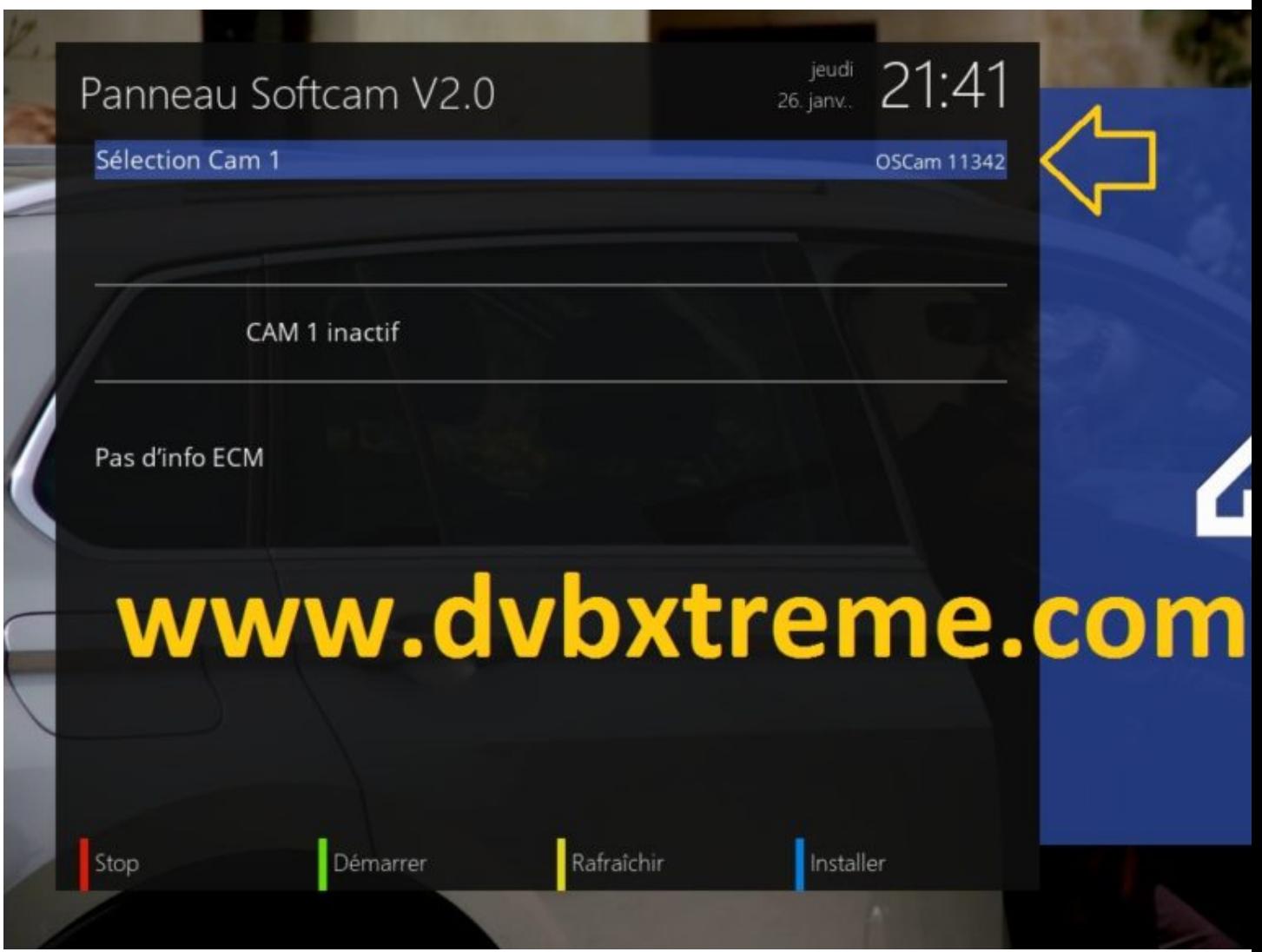

Cambiare dal softcam frecce OSCAM quindi premere il **VERDE** per avviarlo.

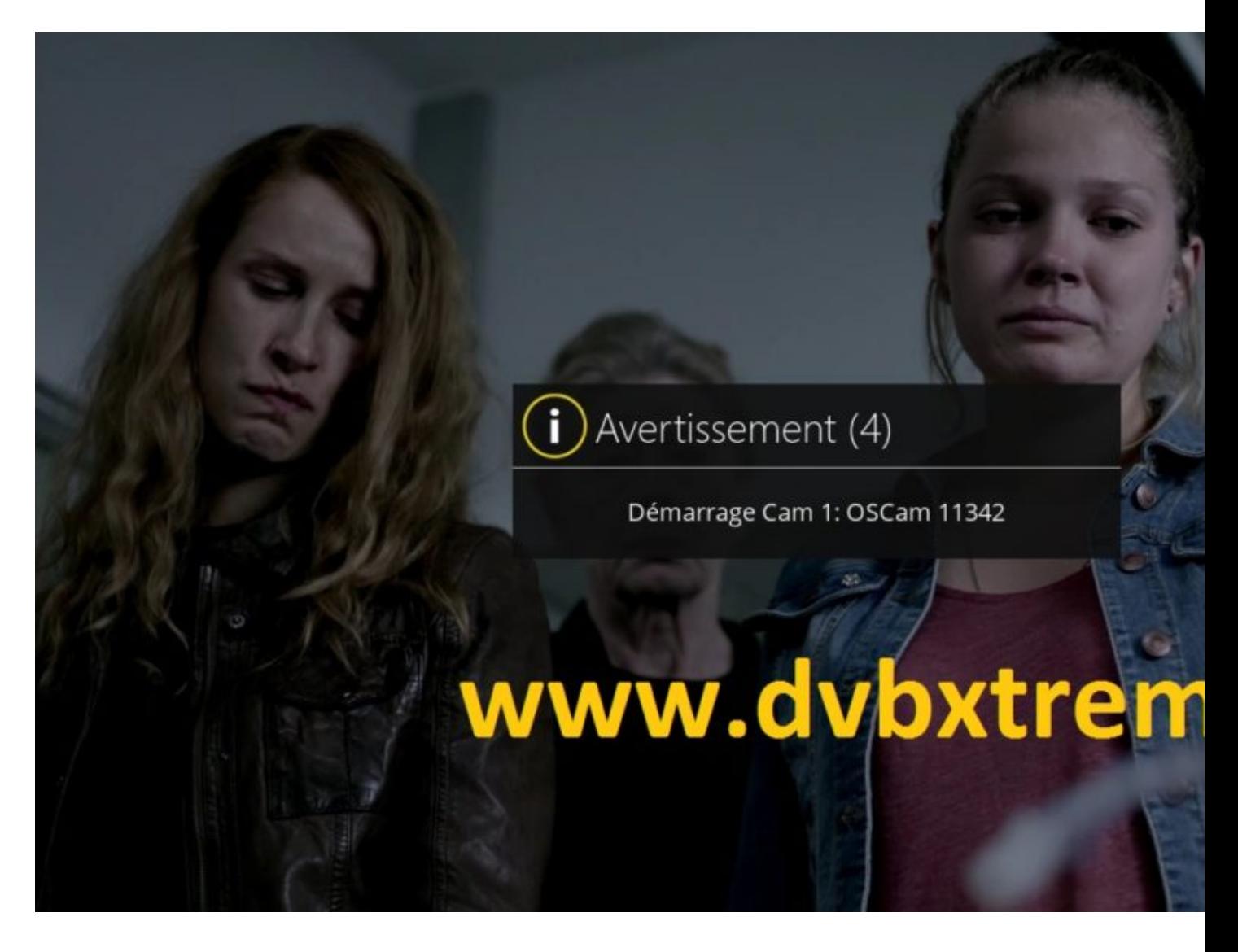

OSCAM partire

## **2. Copia del OSCAM di sottoscrizione**

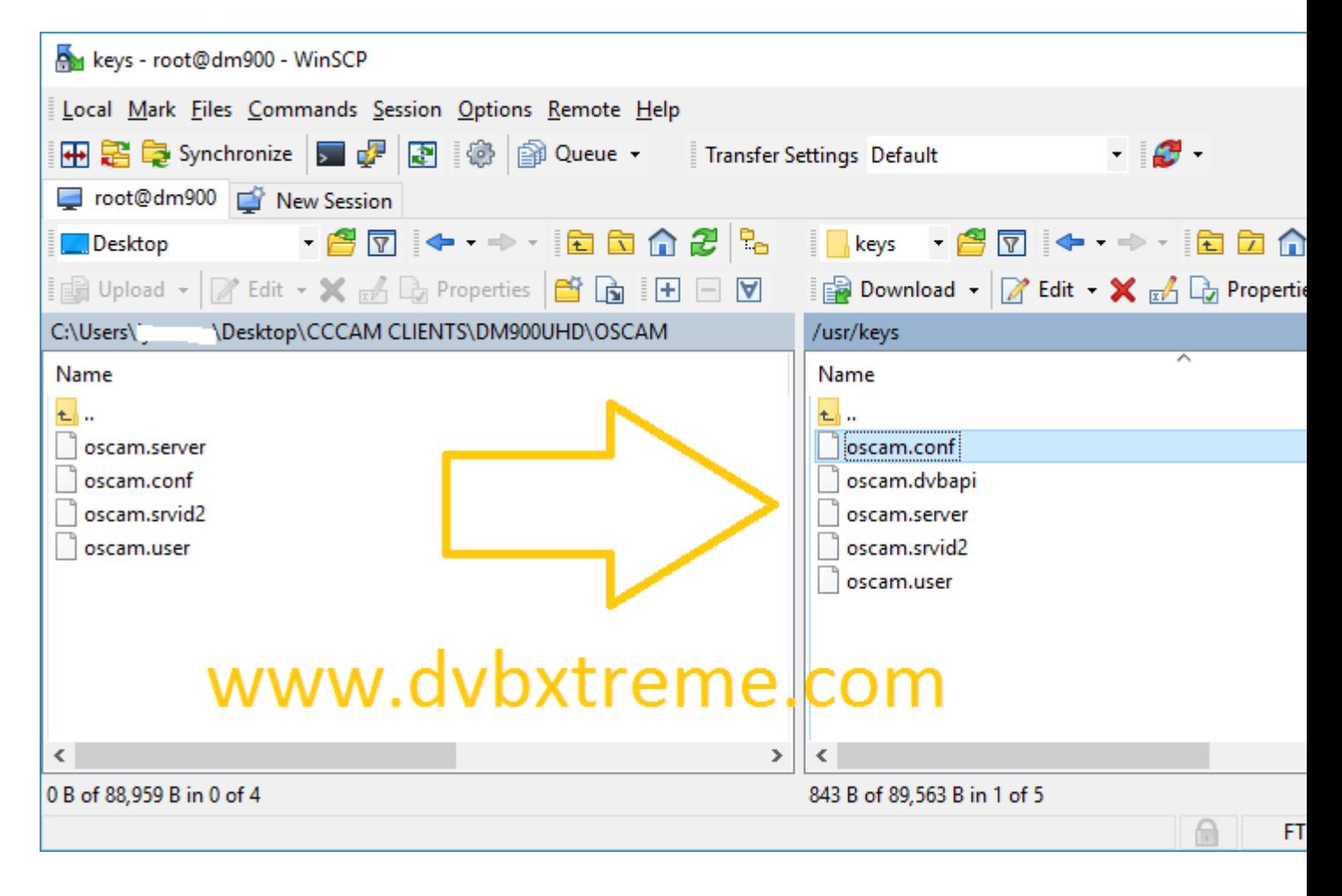

Copiare i file dal vostro abbonamento OSCAM al percorso **/ usr / chiavi** del vostro Vu +.

**oscam.server oscam.user oscam.conf** Quindi riavviare il OSCAM softcam

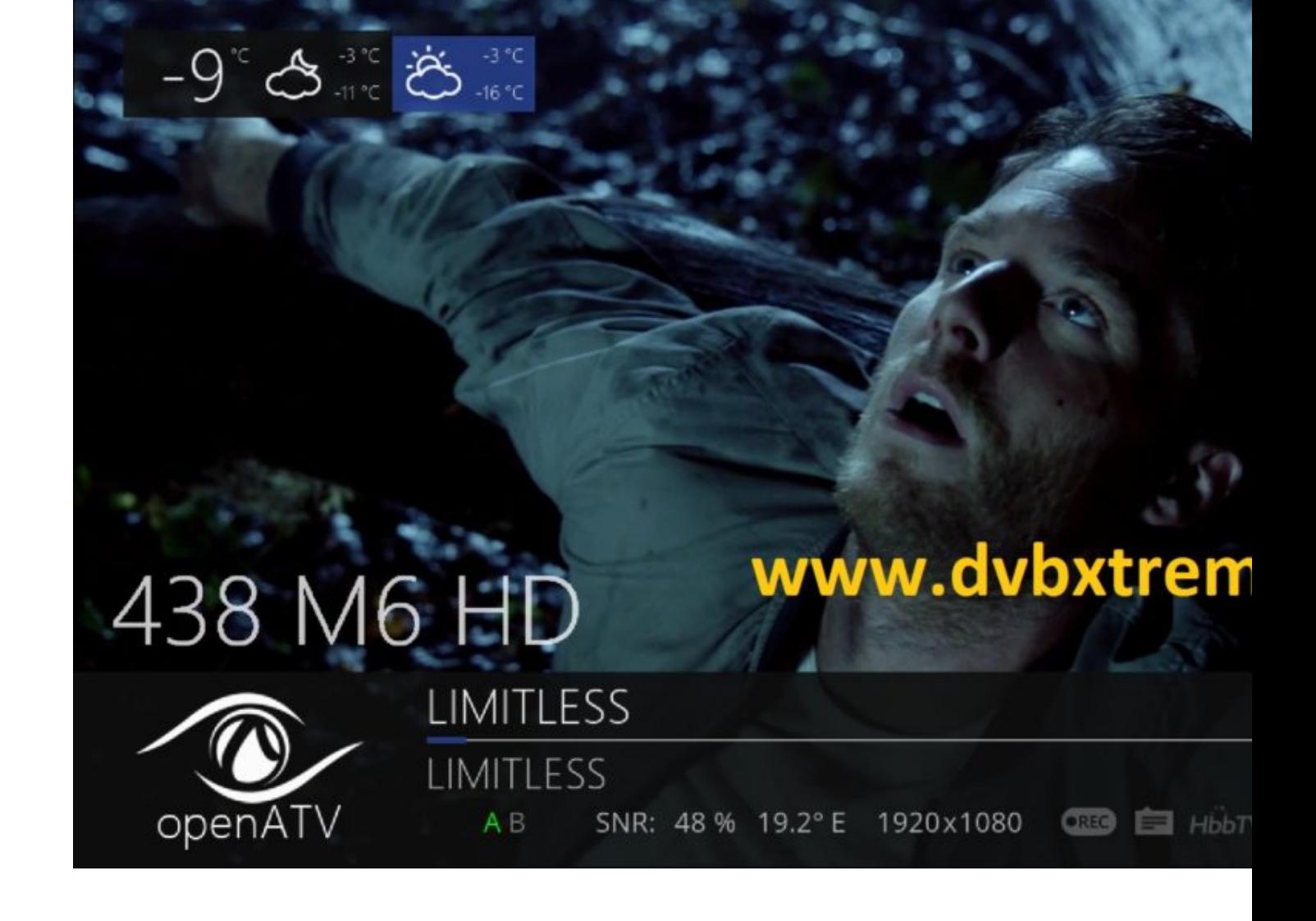

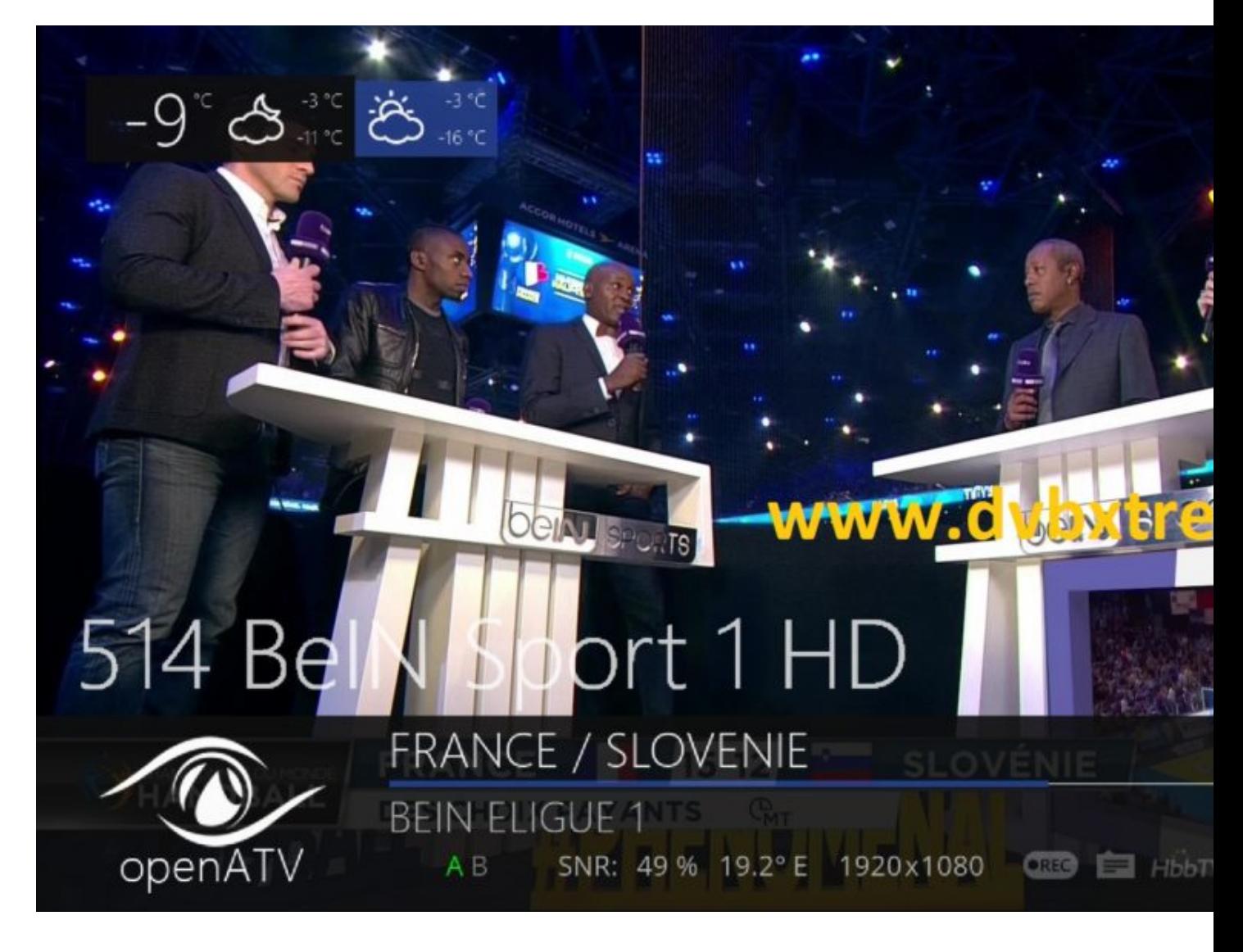

Complimenti criptati i canali sono operativi oggi.

**NB:** Se le stringhe criptate non funzionano, riavviare il Dreambox.

**BY** The Contract of the Contract of the BY

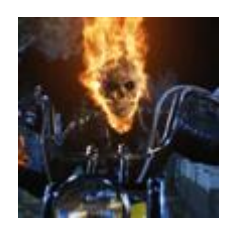

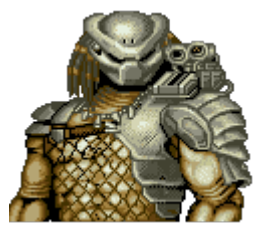

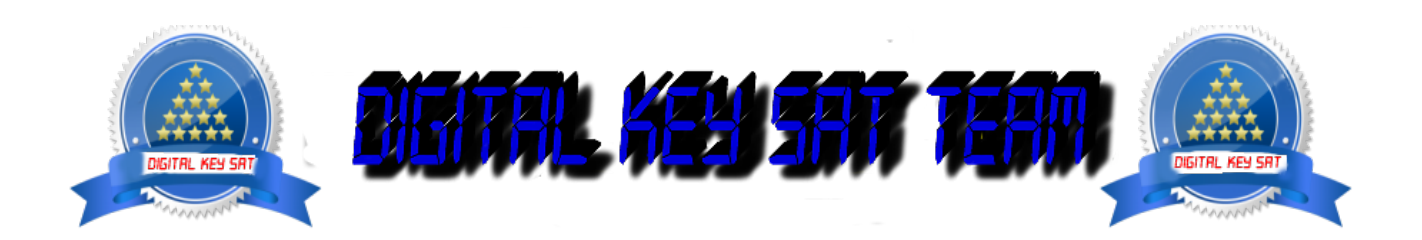